# **How to Use the Community Care Pharmacy Directory**

Our pharmacy directory will provide you with the most up-to-date list of pharmacies in our network. Pharmacies are grouped by county and displayed in alphabetical order by pharmacy name.

## **Filtering the Pharmacy List**

All pharmacies in our network are displayed. To filter the list, enter all or part of the County, Pharmacy Name, Address, Phone and/or Pharmacy Type. You many enter any combination of these filters. Next, press the Enter key or the Tab key on your keyboard. Only pharmacies matching the criteria you entered will be displayed. Filter criteria are case-insensitive.

In the example below, "calumet" has been entered into the County filter and "wal" has been entered into the Pharmacy Name filter (both outlined in red below). This will cause the list of pharmacies to include all pharmacies in Calumet County where "wal" is part of the name.

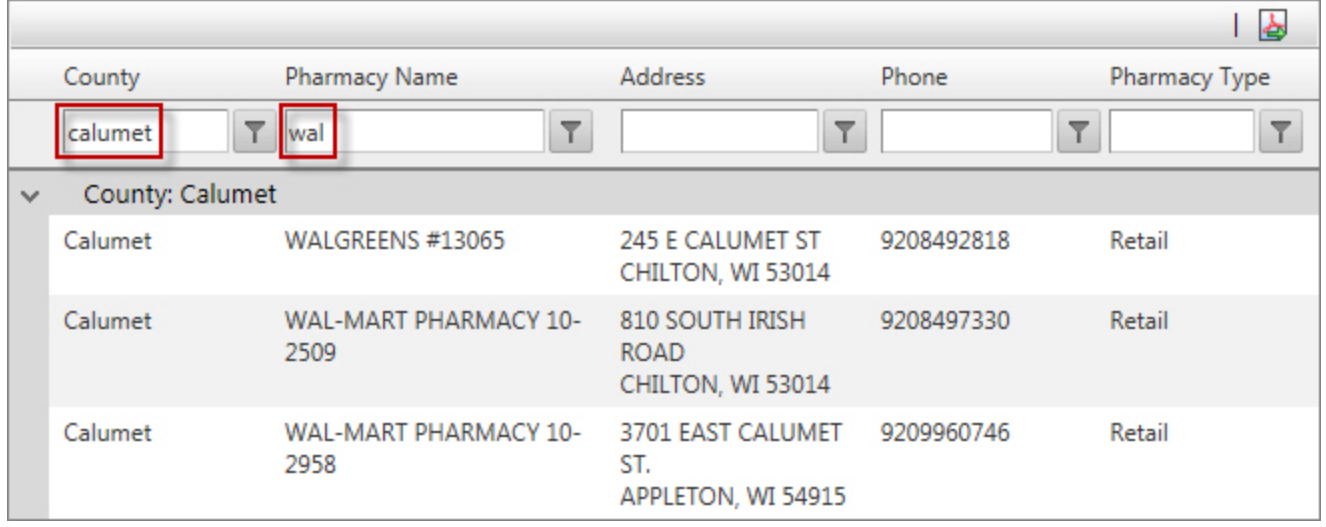

#### **Removing the Filters**

If you had filtered the list of pharmacies and wish to return to the full list view, simply delete any entries you made in the filter row and press the Enter key or the Tab key on your keyboard.

### **Change the Number of Pharmacies Displayed Per Page**

15 pharmacies are displayed on each page. If you want to change this number, click on the dropdown box next to Page Size (outlined in red below) and select a number other than 15.

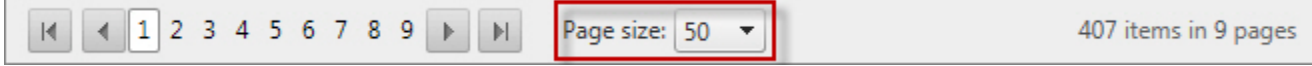

**Paging Through the Pharmacy List**

- To advance to the next page of pharmacies, press the **button** as shown above.
- To go back to the previous page in the list of pharmacies, press the **button** as shown above.
- To go to the last page in the list of pharmacies, press the  $\mathbb{H}$  button as shown above.
- To return to the first page in the list of pharmacies, press the  $\mathbb{R}$  button as shown above.
- To go to a specific page, click on the page number you wish to view.  $12345678910$  ...

## **Exporting the Pharmacy List to Adobe PDF Format**

Click the button as shown below to create a PDF version of the pharmacy list. You will be prompted to open the PDF or save it to your computer's hard drive. The PDF will contain only the pharmacies that match your filter criteria.

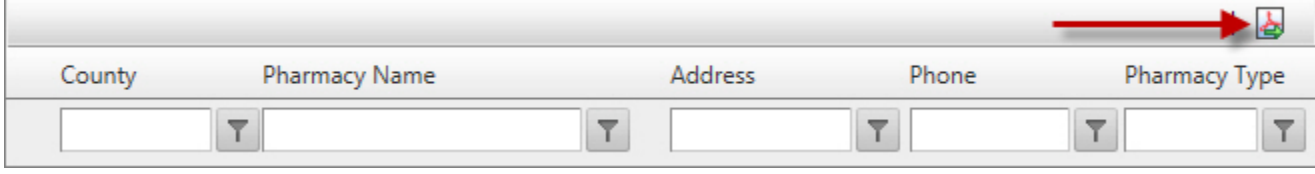